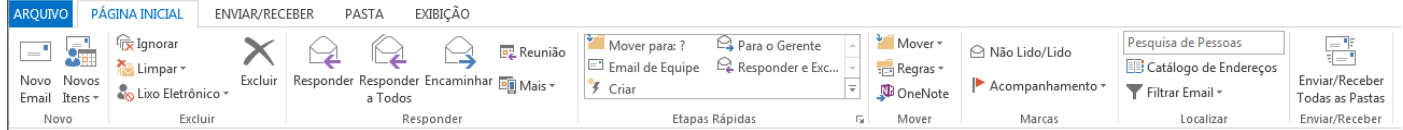

#### **Figura 1**

- 1. Abra o Microsoft Outlook
- 2. No menu superior, clique em **ARQUIVO**

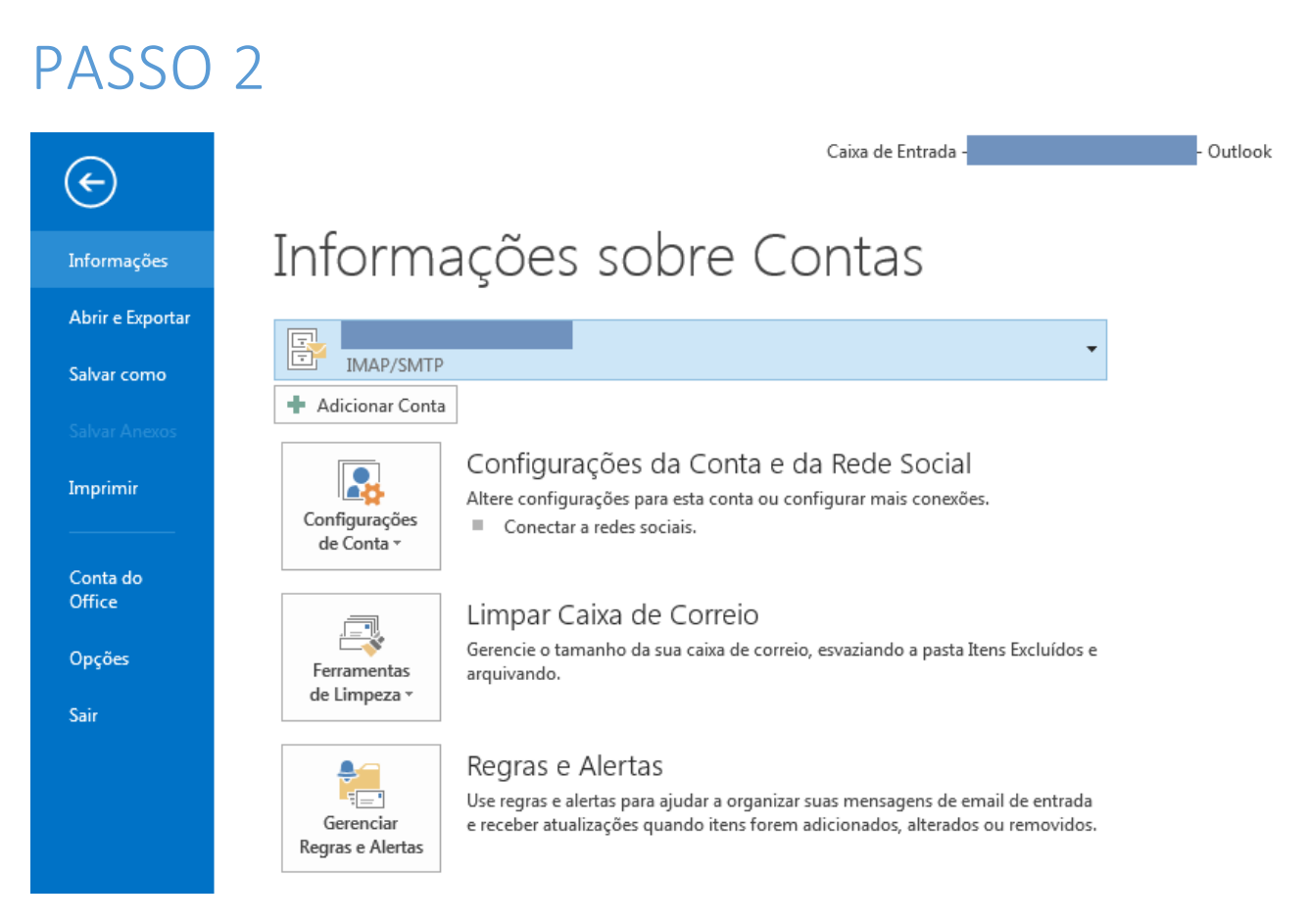

#### **Figura 2**

1. Na tela que se segue, clique em **Adicionar Conta**

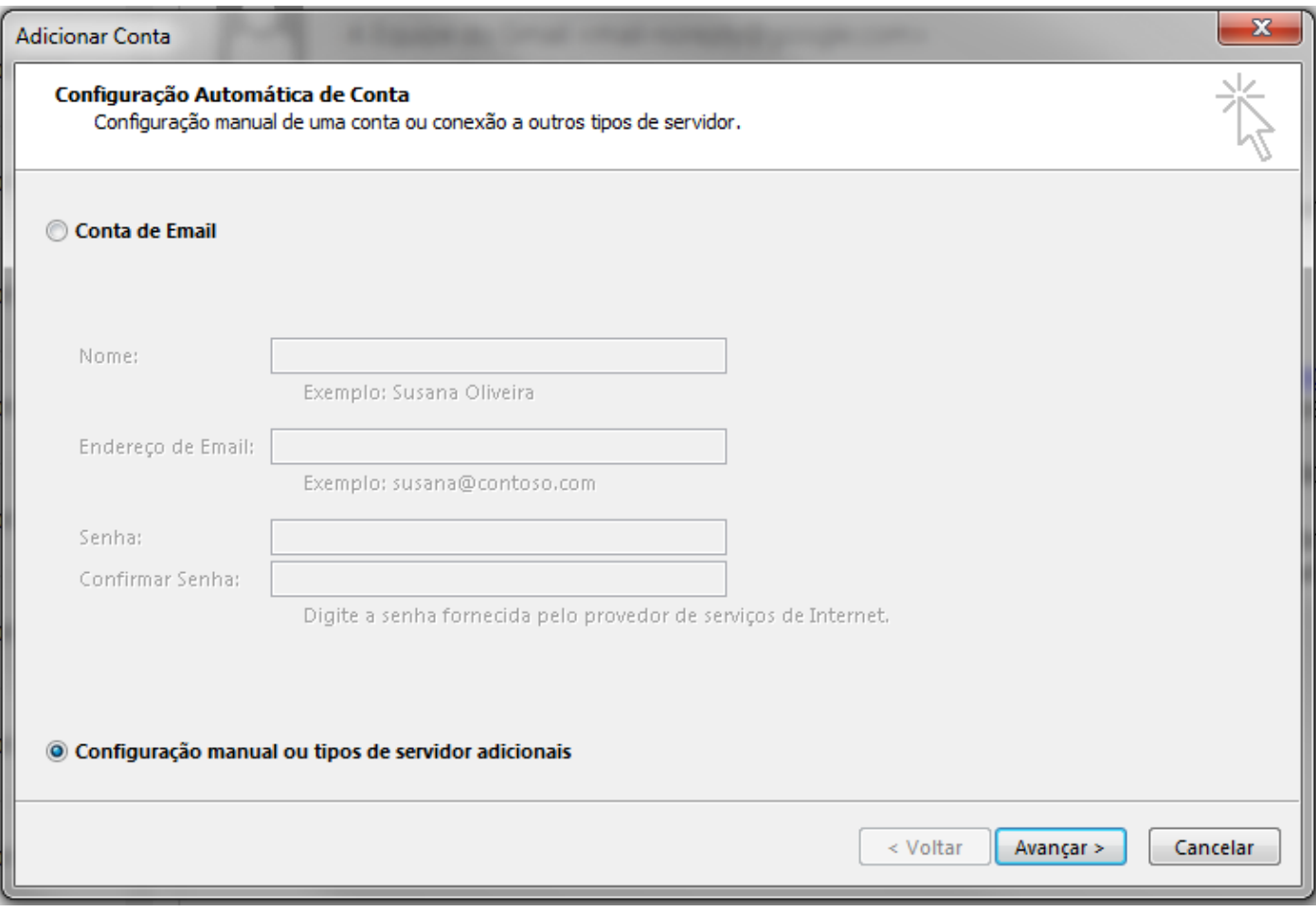

- **1.** Selecione **Configuração manual ou tipos de servidor adicionais**
- **2.** Clique em **Avançar**

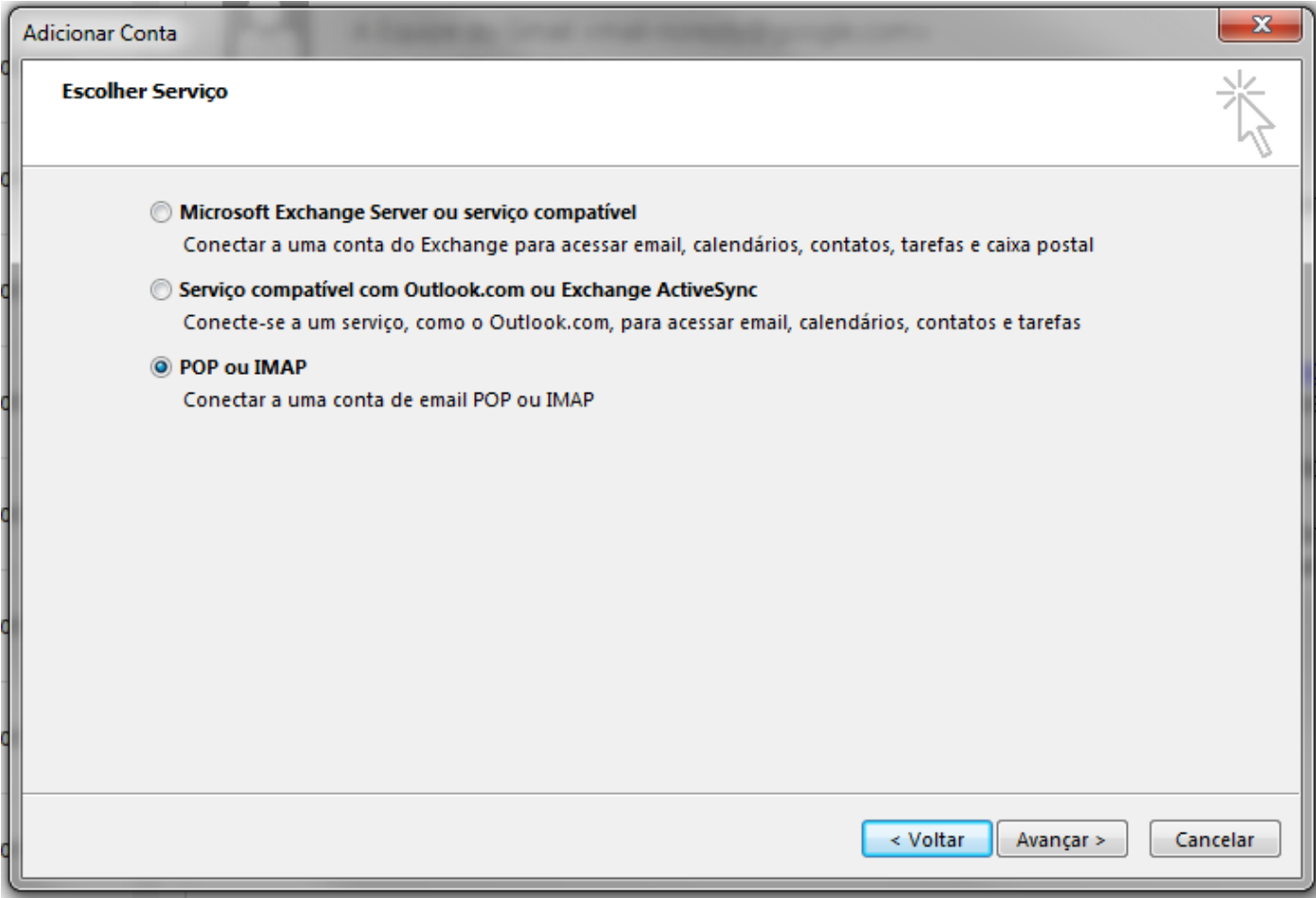

- 1. Selecione **POP ou IMAP**
- 2. Clique em **Avançar**

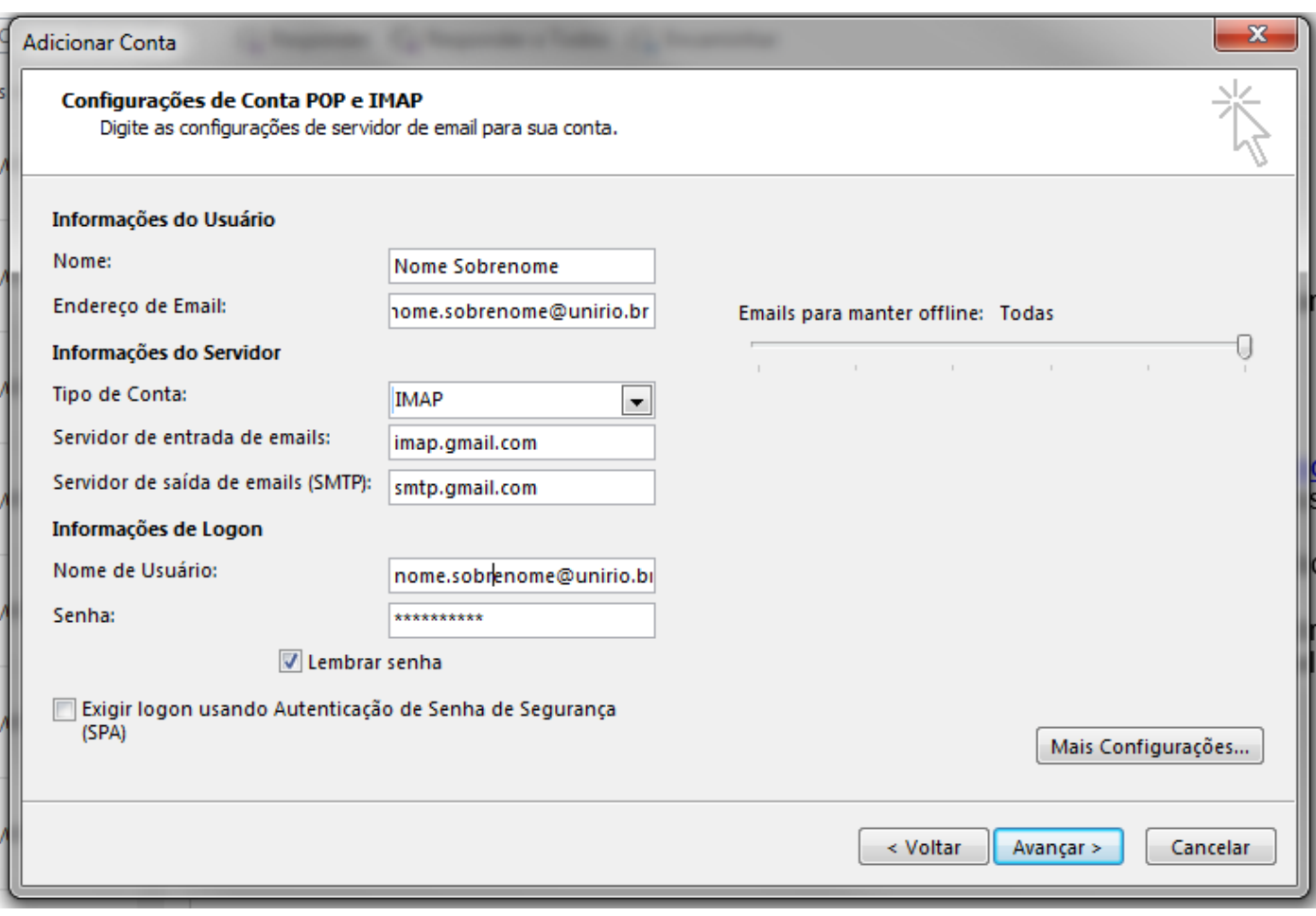

- 1. Em Informações do Usuário, preencha da seguinte forma:
	- a. **Nome**: Seu nome completo
	- b. **Endereço de Email**: Seu endereço de e-mail completo no domínio **@unirio.br**
- 2. Em informações do Servidor:
	- a. **Tipo de Conta**: Selecione IMAP
	- b. **Servidor de entrada de e-mails**: imap.gmail.com
	- c. **Servidor de saída de e-mails (SMTP)**: smtp.gmail.com
- 3. Em Informações de Logon:
	- a. **Nome de Usuário**: Seu nome de usuário é o seu endereço completo de e-mail, o mesmo fornecido no item 2.b. Digite-o novamente
	- b. **Senha**: Neste campo, forneça a senha definida por você no momento de migração do correio Zimbra para Gmail
- 4. Clique em **Mais Configurações...**

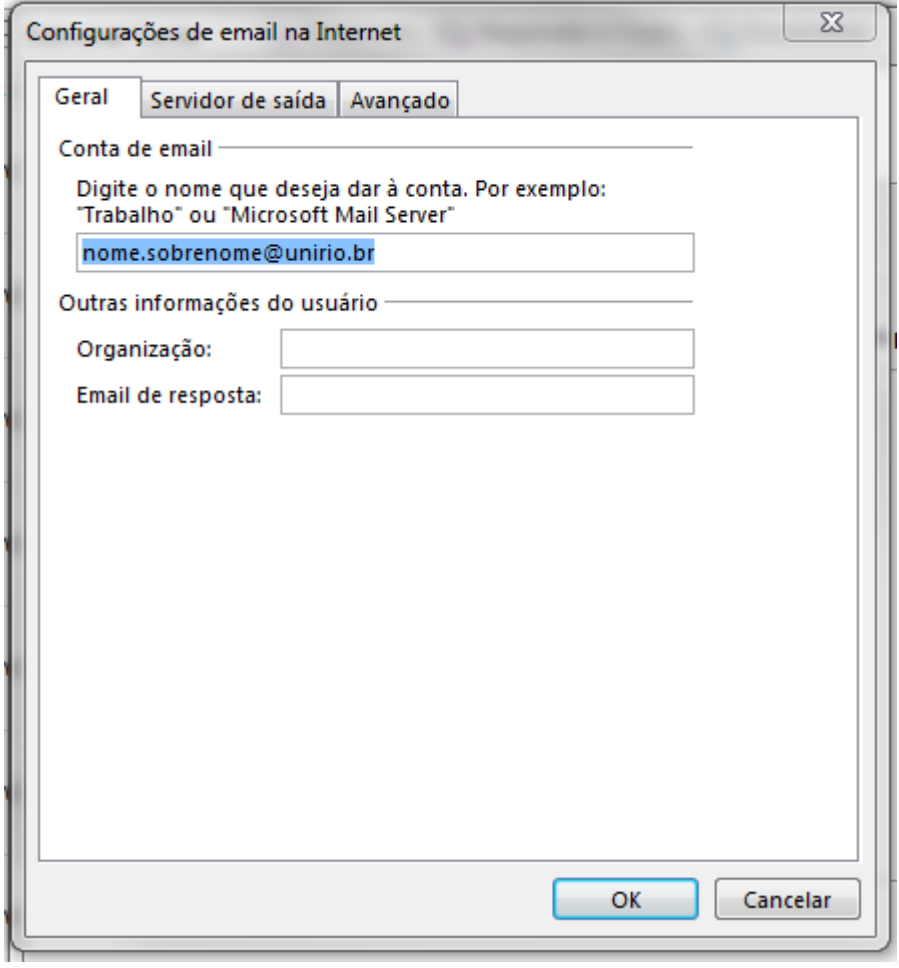

- 1. Em **Conta de email**, preencha com seu endereço completo de e-mail
- 2. Clique na aba **Servidor de saída**

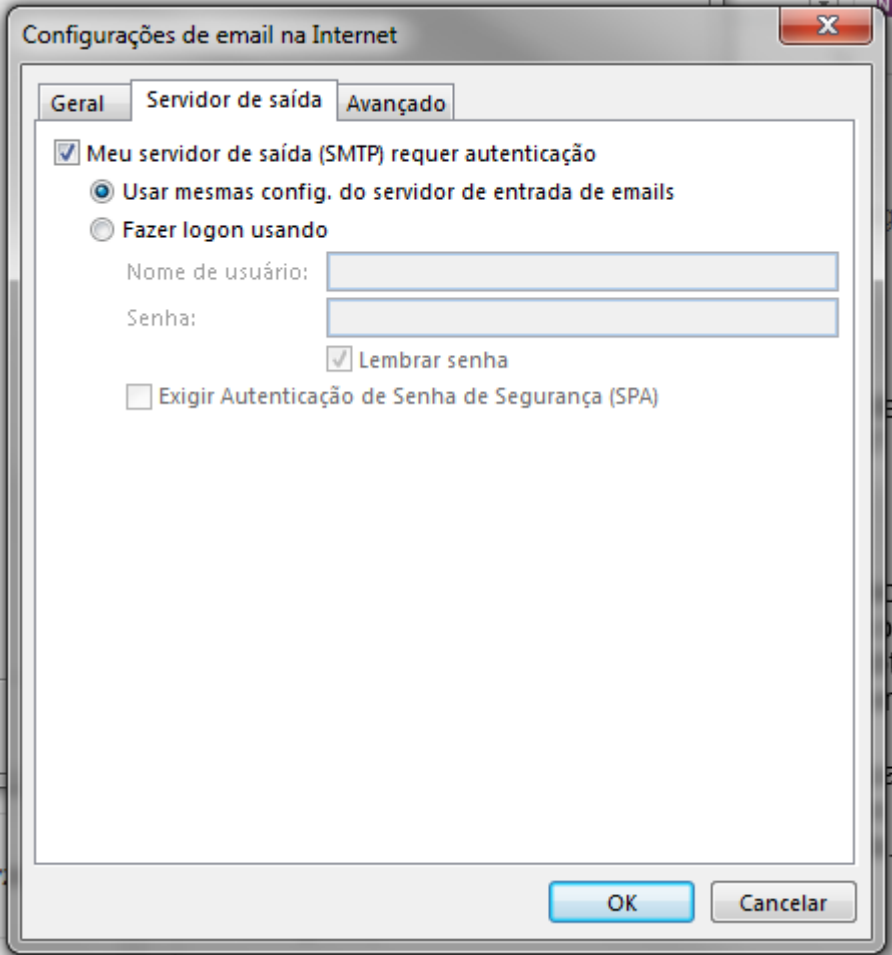

- 1. Marque a opção **Meu servidor de saída (SMTP) requer autenticação**
- 2. Selecione **Usar mesmas config. do servidor de entrada de e-mails**
- 3. Clique na aba **Avançado**

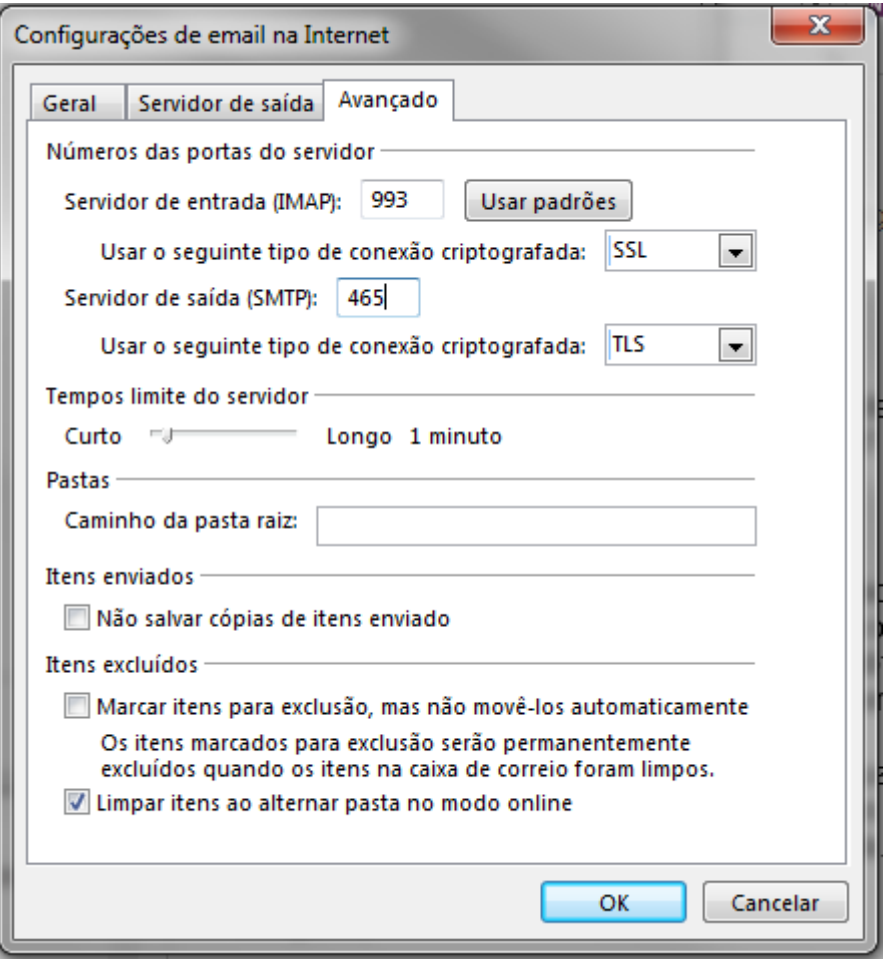

- 1. Em **Servidor de entrada (IMAP)**: Altere o valor do campo para **993** e altere o tipo de criptografia para **SSL**
- 2. Em **Servidor de saída (SMTP):** Altere o valor do campo para **587** e o tipo de criptografia para **TLS**
- 3. Clique em **OK** para finalizar esta etapa de configuração
- 4. Na tela seguinte (**Figura 5**) clique em avançar

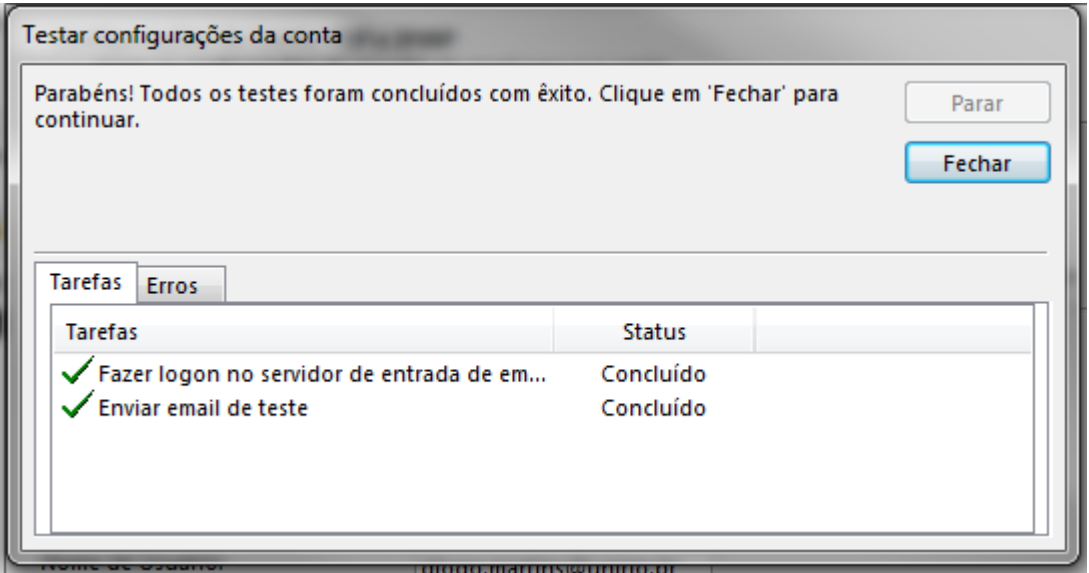

#### **Figura 9**

1. Neste passo, serão realizados testes para validar as configurações realizadas. Clique em Fechar.

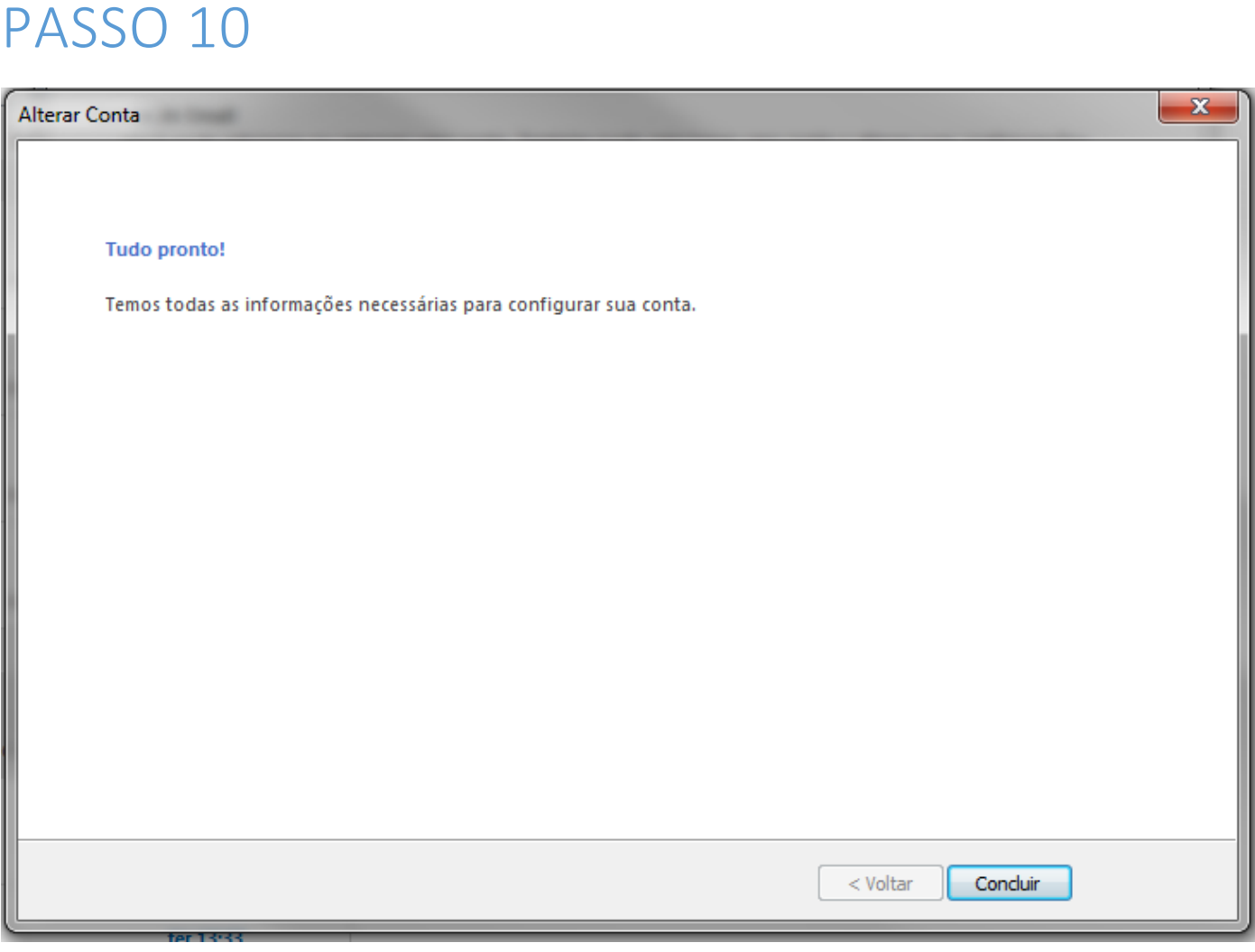

Pronto. Seu Outlook está configurado.